# **Manual Impresión**

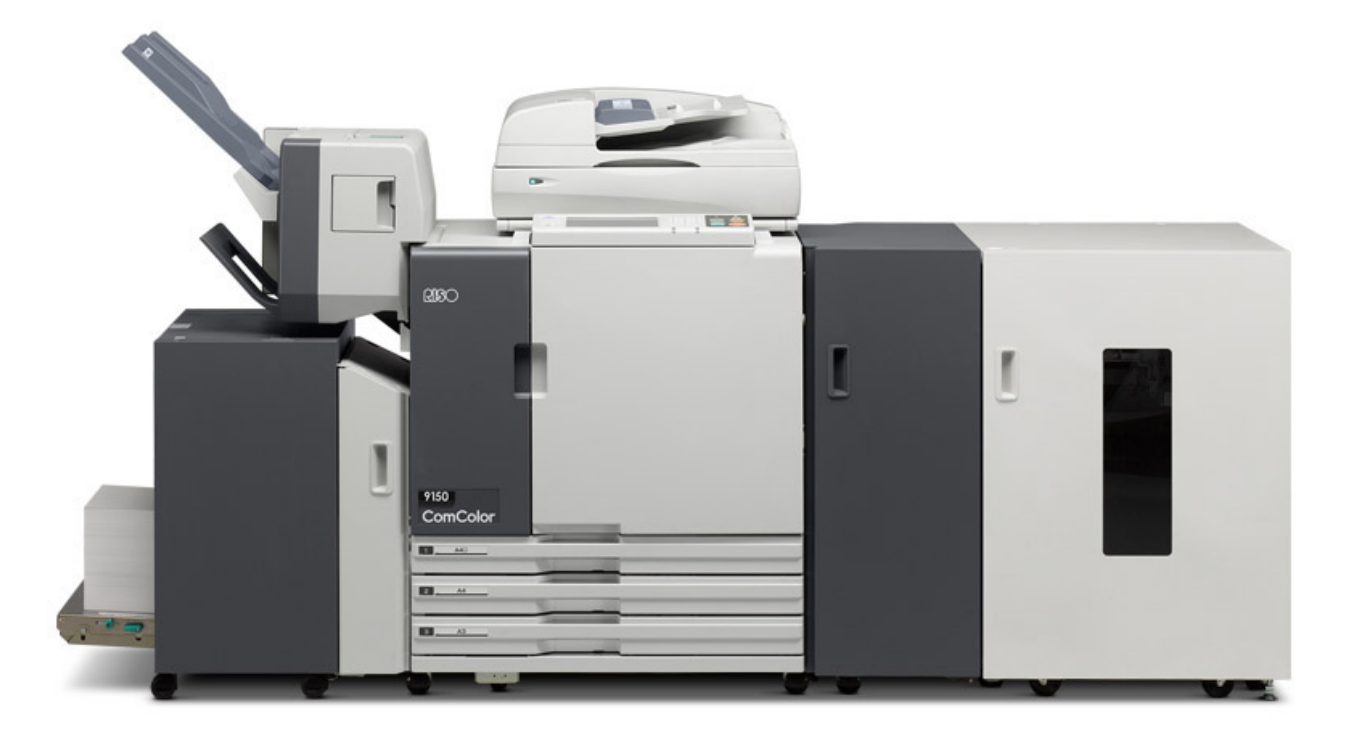

## Índice

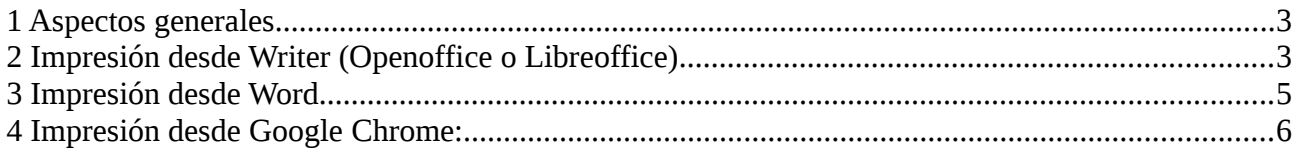

#### **1 Aspectos generales**

En este manual se explica los pasos que hay que dar para imprimir correctamente en la nueva impresora sita en la conserjería azul ( en frente de la biblioteca).

Básicamente en todos los casos hay que acceder a las preferencias de la impresora y una vez allí seleccionar la pestaña Avanzado, marcar el cuadrito de Propietario e introducir en la casilla de abajo nuestro usuario, tal como se describe en las imágenes más abajo.

Ahora pasamos a concretar en como llegar a las preferencias de la impresora según desde que programa vayamos a imprimir.

### **2 Impresión desde Writer (Openoffice o Libreoffice)**

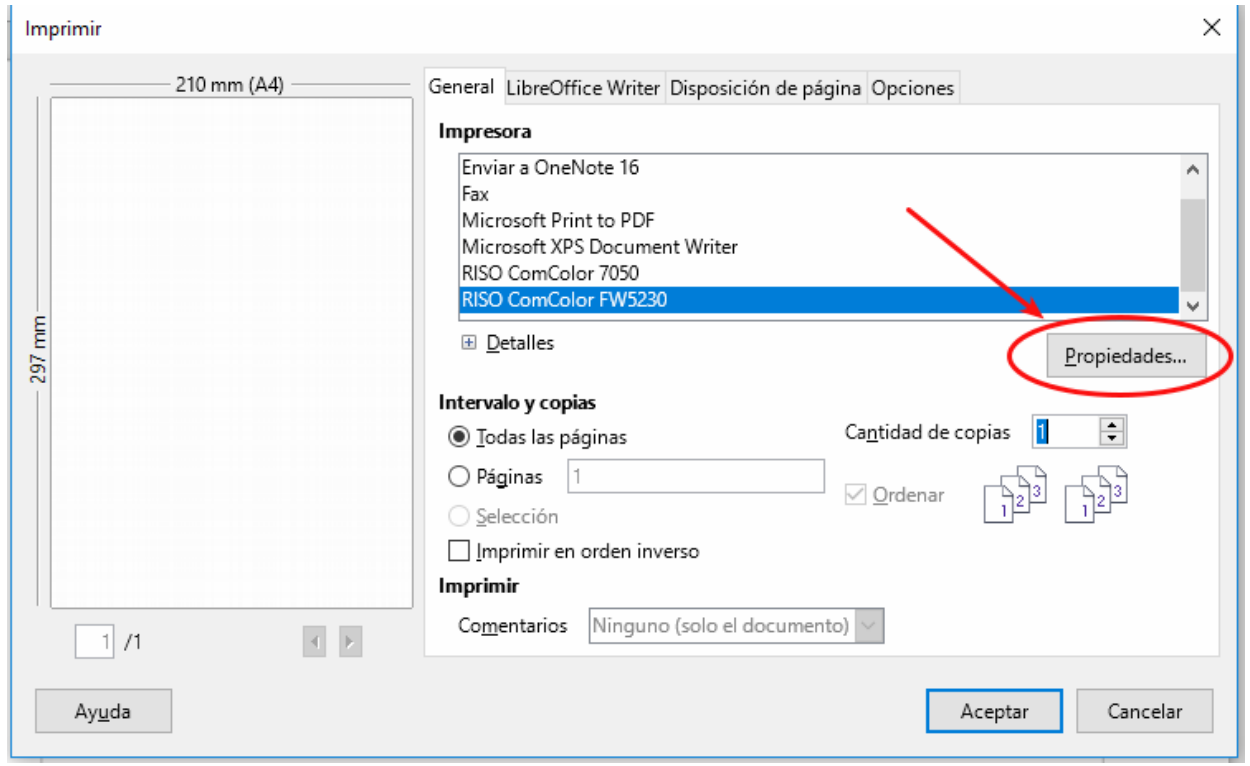

1. Al seleccionar imprimir nos aparece la siguiente pantalla:

2. Hacemos clic en propiedades y nos aparece la siguiente ventana:

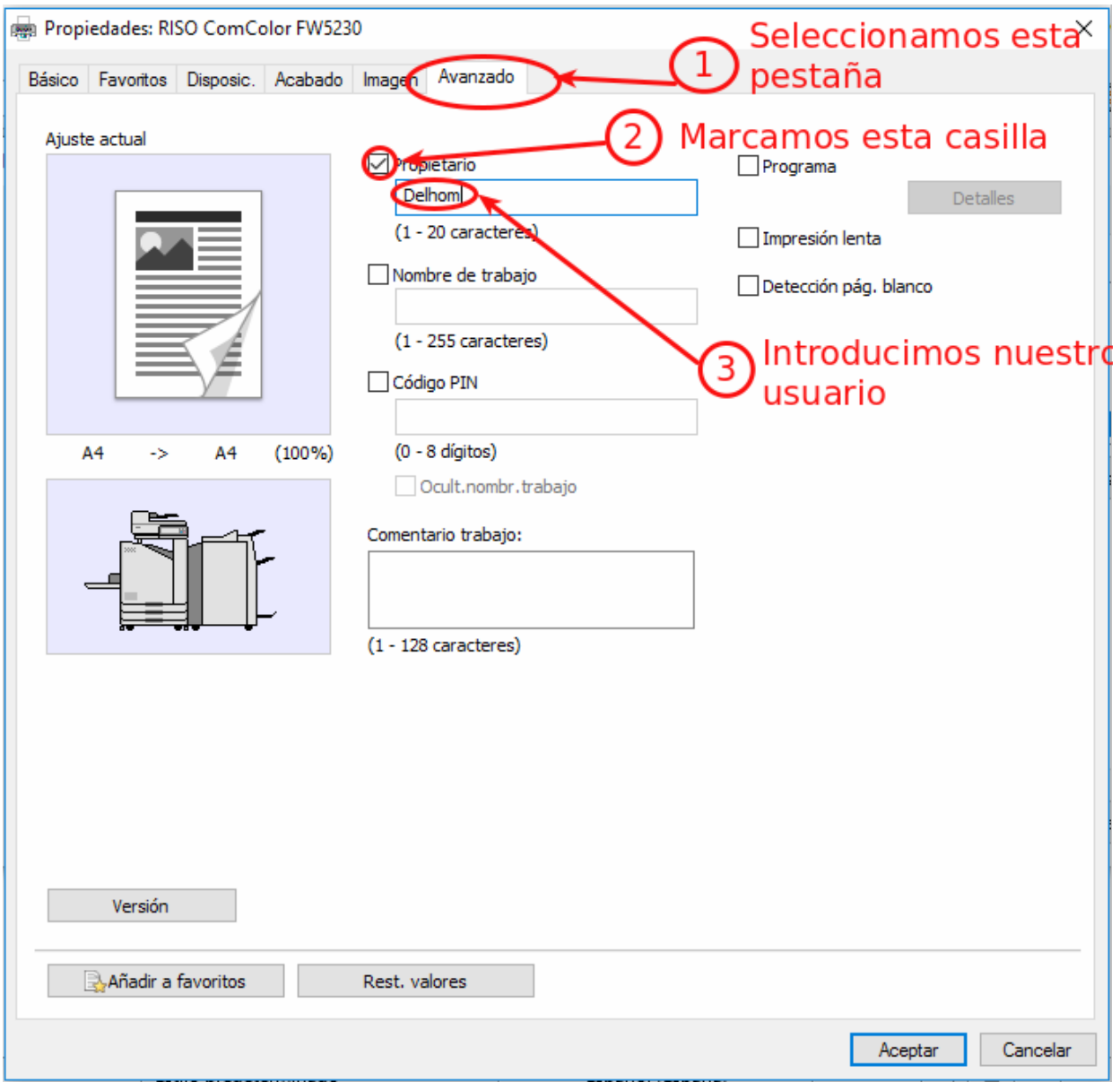

3. Seleccionamos la pestaña Avanzado, marcamos la casilla Propietario e introducimos nuestro usuario.

### **3 Impresión desde Word**

1. Al seleccionar imprimir nos aparece la siguiente pantalla:

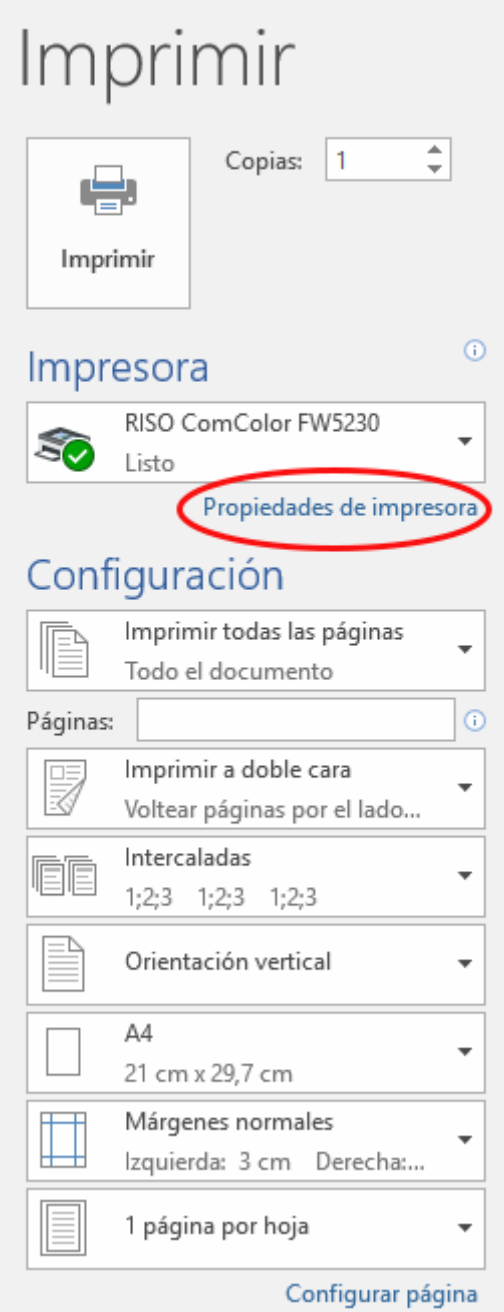

2. Hacemos clic en Propiedades de la impresora y nos aparece la siguiente pantalla:

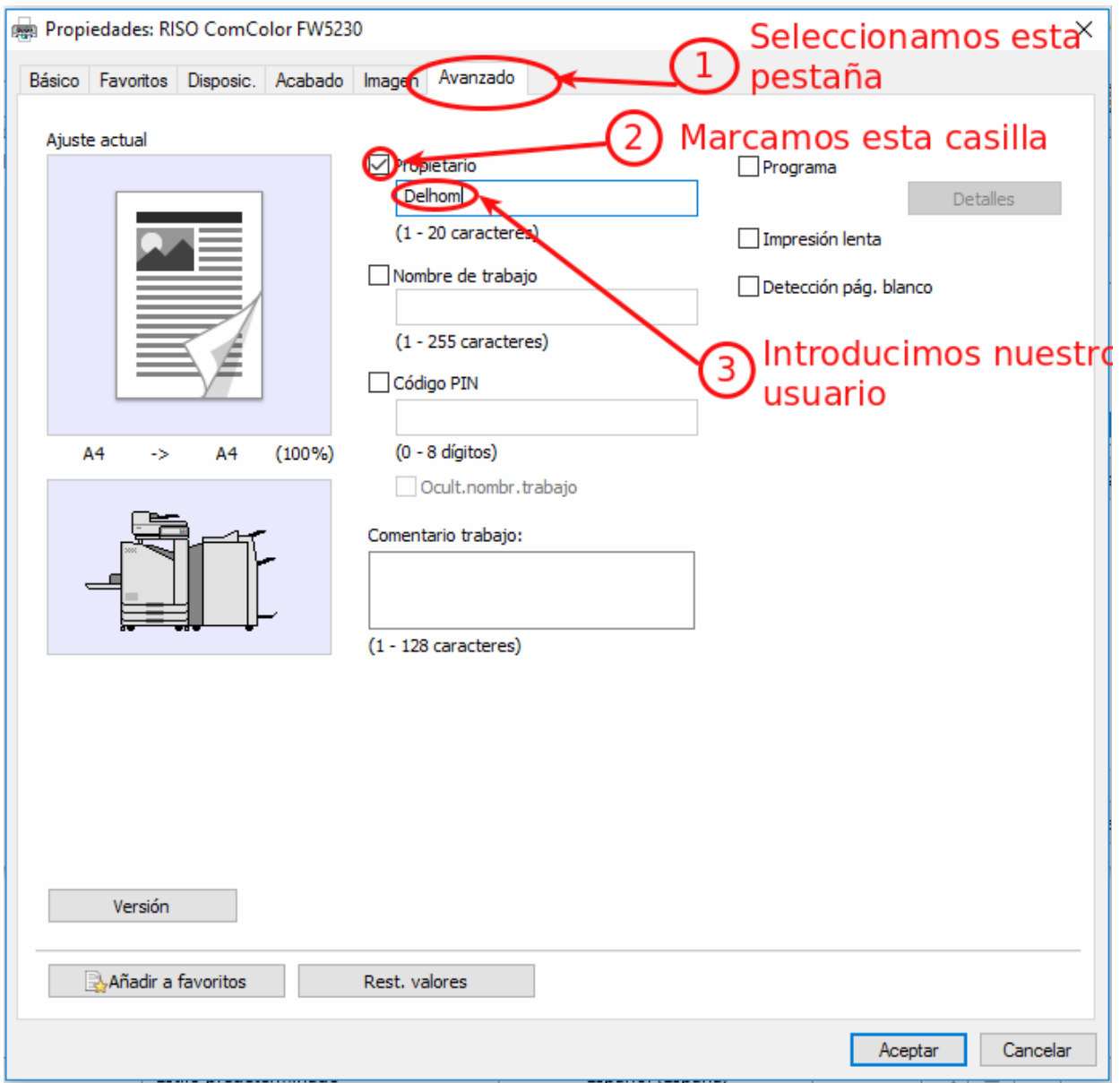

3. Seleccionamos la pestaña Avanzado, marcamos la casilla Propietario e introducimos nuestro usuario.

#### **4 Impresión desde Google Chrome:**

1. Al seleccionar imprimir nos aparece la siguiente pantalla:

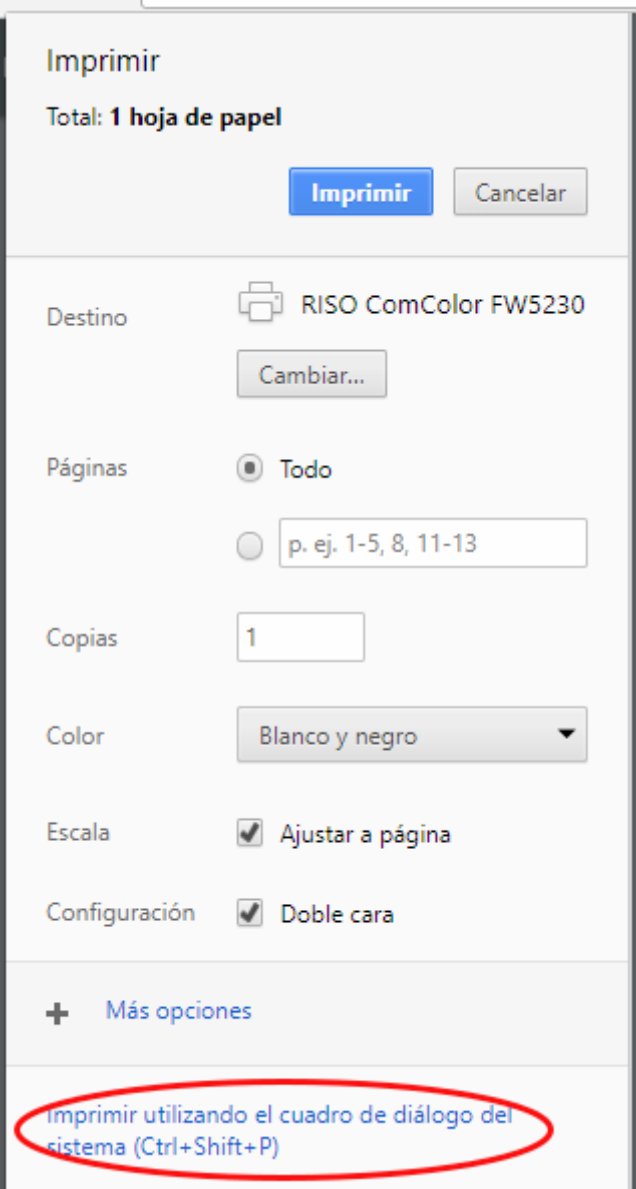

2. Seleccionamos Imprimir utilizando el cuadro de diálogo del sistema y nos aparece la siguiente pantalla:

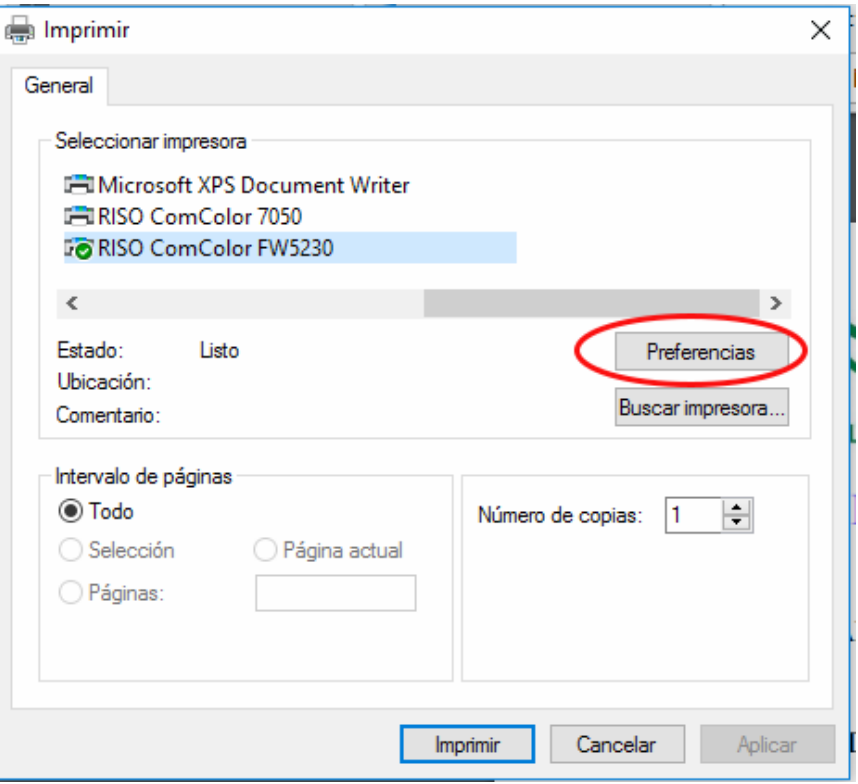

3. Seleecionamos preferencias y nos aparece la siguiente pantalla:

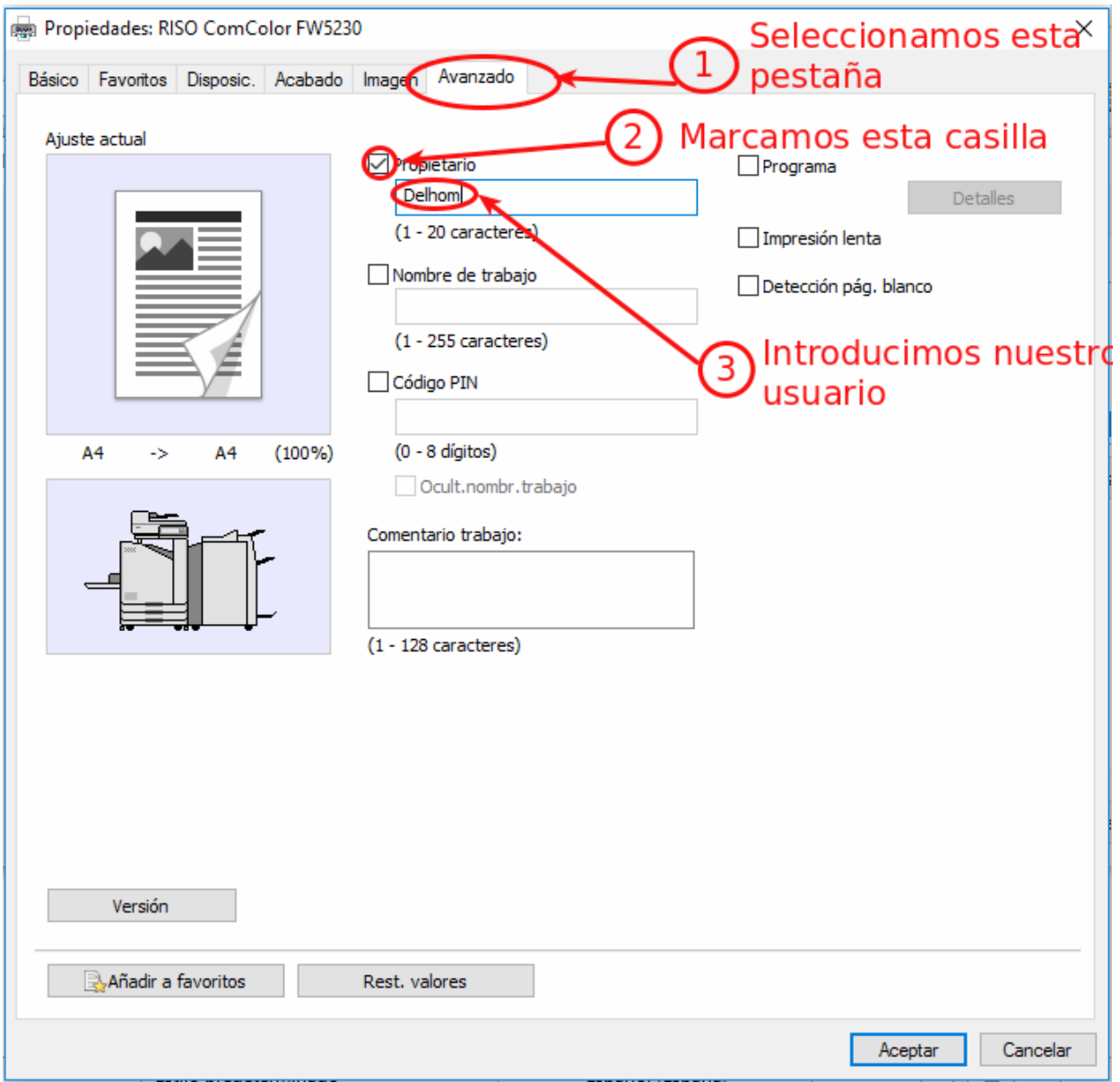

4. Seleccionamos la pestaña Avanzado, marcamos la casilla Propietario e introducimos nuestro usuario.